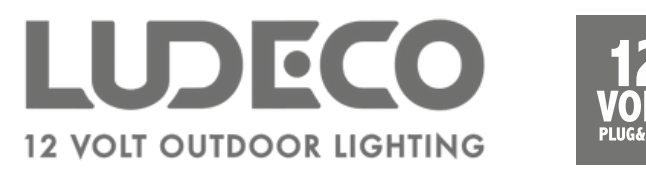

# SMART HANDBUCH

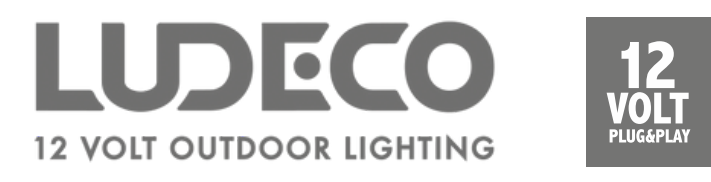

## **Die App herunterladen**

- Laden Sie der Smart Life-App herunter.
- Überprüfen Sie, ob der WLAN-Router 2,4 GHz unterstützt. Sie können dies in den Einstellungen des Routers überprüfen.

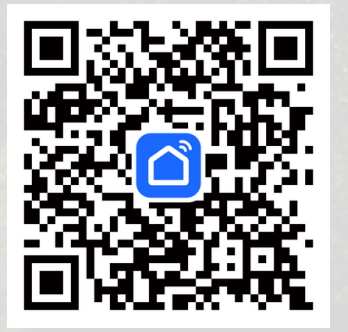

Scannen Sie den QR-Code, um die Smart Life-App herunterzuladen!

## **Account erstellen**

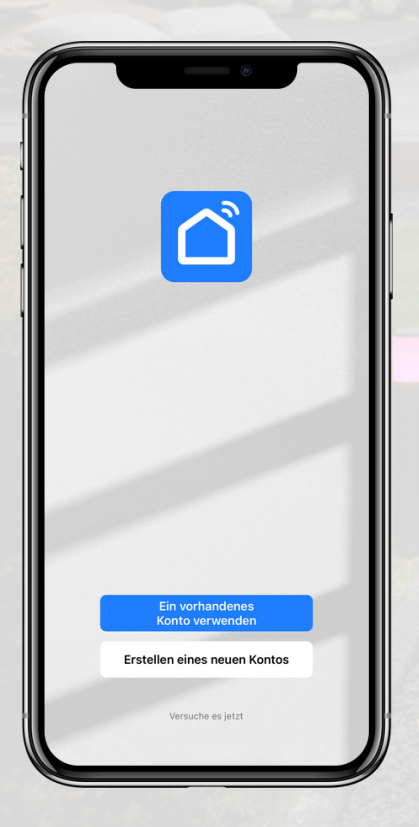

- Klicken Sie auf "Erstellen eines neuen Kontos".
- Wählen Ihr ein Land und geben Sie Ihre E-Mail-Adresse ein.
- Klicken Sie auf "Verifizierungscode abrufen".
- Öffnen Sie Ihre Mailbox und geben Sie den Verifizierungscode von die Smart Life-App ein.
- Legen Sie ein Passwort fest und klicken Sie auf "Weiter".

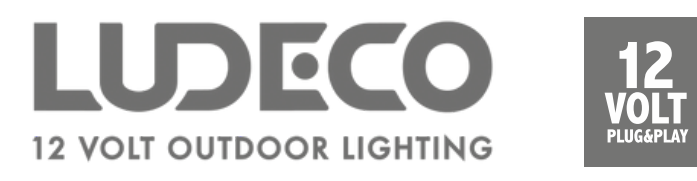

### **Smart Leuchten verbinden**

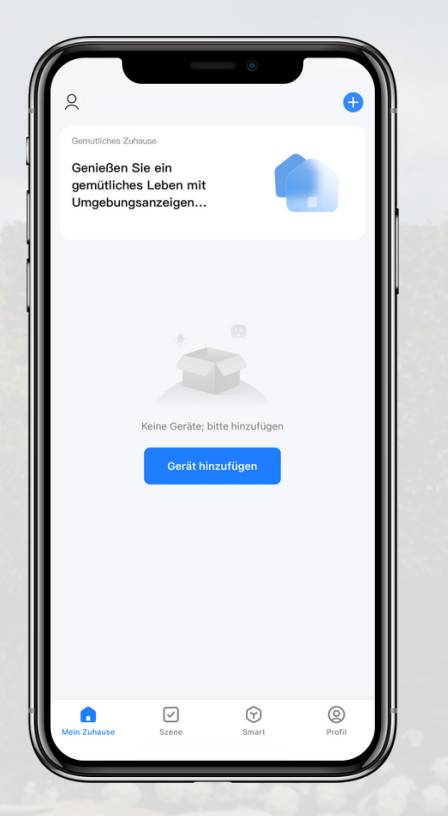

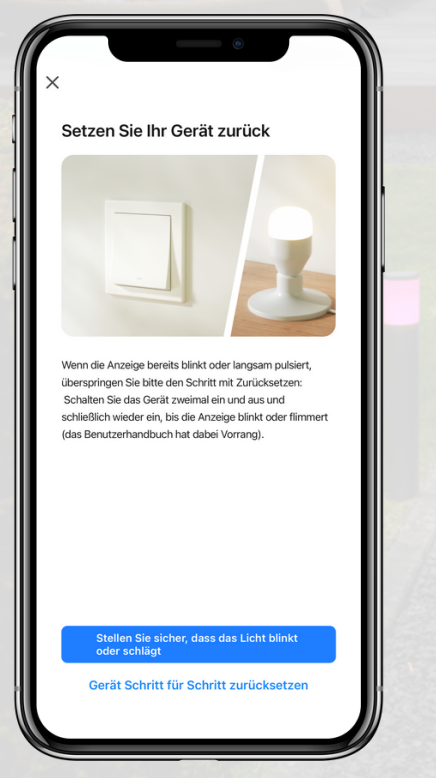

- Klicken Sie auf das + Zeichen oben rechts in der Smart Life App und wählen Sie dann "Gerät hinzufügen".
- Wählen Sie in der linken Spalte "Beleuchtung" und in dieser Kategorie "Lichtquelle (Wi-Fi)".
- Die Smart Life-App fragt möglicherweise, ob Ihr Router mit einem 2,4-GHz-Netzwerk verbunden ist. Wenn ja, klicken Sie auf "Bereits eingestellt, ignorieren".
- Geben Sie anschließend das Kennwort für Ihr Wi-Fi-Netzwerk ein.
- Die App fragt ob die Lichtquelle blinkt. Bestätigen Sie, wenn dies der Fal ist. Wenn nicht, klicken Sie auf "Gerät Schritt für Schritt zurücksetzen".
- Geben Sie dann an, ob die Lichtquelle schnell oder langsam blinkt.
- Die App beginnt nun, sich mit der Lichtquelle zu verbinden. Dies kann bis zu 2 Minuten dauern.

Optional: Wiederholen Sie die obigen Schritte, um eine weitere Lichtquelle hinzuzufügen.